## **Plans Electronic Download**

First, a word of caution. Dial-up Internet service may be too slow to download the files, due to their large sizes, in a reasonable amount of time. <u>High speed Internet service is highly recommended for these downloads</u>. If you have dial-up service, download only at your own risk.

To download and save the Plans folders and files, you will need the following"

- 1. Your own Windows Live account, which includes Skydrive, using as your ID, the same email address that you use on your plans order, which must be set up in order to download the plans. A Windows Live account is free at <a href="http://www.live.com">http://www.live.com</a> (or copy and paste this URL into your browser). If you already have a Windows Live account in an email address <a href="mailto:different from the one used to purchase the plans">different from the one used to purchase the plans</a>, You need to send that email address to me to use in giving you download permissions.
- 2. A file ZIP/UNZIP application to unzip the files to your folder on completion of the download. Several free ZIP applications are available for download on the Internet, such as J-Zip, 7-Zip, and CoffeeCup Zip (which is the one I use). Install your ZIP application before downloading the plans.
- 3. A folder created on your PC to receive the downloaded and extracted folders and files.

Once I receive your payment for \$39.99, I will give your email address access permission and you wiill receive an email with a button to click to access my plans folder. Within that folder, there are three subfolders and several files. One subfolder contains all of the written instructions PDF documents. Another contains all of the diagram and drawing PDF documents. The third subfolder for Photos contails 15 additional subfolders that contain the photos for each of the 15 subsections of instructional files. There are two additional files, the README1ST.TXT file with instructions on how to extract and store your plans files, and a PDF reader installation file if you don't already have a PDF reader program.

You will have until midnight of the day following the date of this email to download. If you cannot get the download within this time frame, email me and request an extension.

I have set up a test download using one of my other email addresses to demonstrate the procedure. In this demo, I am using my free CoffeeCup ZIP application to extract the folders and files. This demo does not include setting up my Windows Live account or creating my download folder.

Step 1: Receiving permission email and going to the plans folder page. You should receive an email <u>at the email address used as your Windows Live ID</u>, that looks like the one below. Click on the **View Folder** button to go to my Windows Live plans folder.

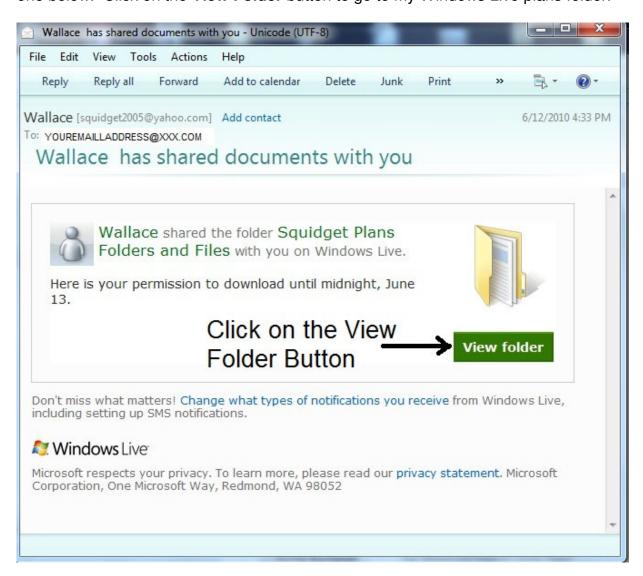

Clicking on the **View Folder** button takes you to Windows Live. Remember, you must already have a Windows Live account set up for the email address where you received the email displayed above. If you are not already signed in to your Windows Live account, you will insert your ID (email address) and password, then click on the Sign In button. If you get this message:

The e-mail address or password is incorrect. Please try again.

You may not have a Live account set up after all. In that case, click on the **sign up** button to set up an account with this email address.

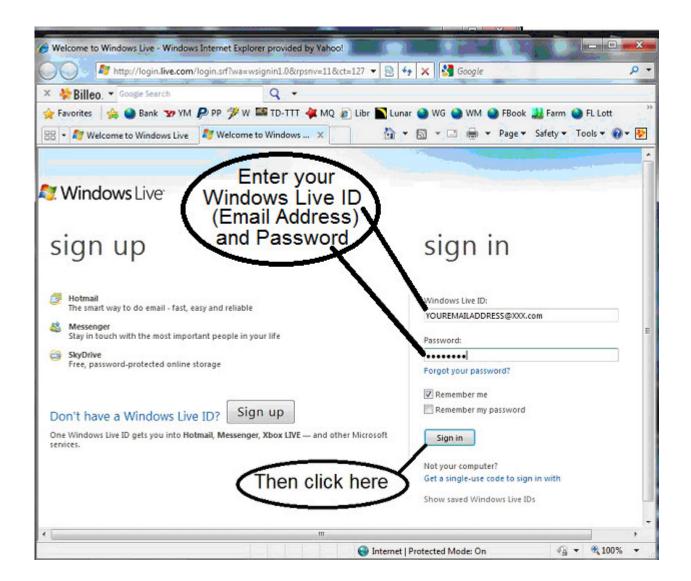

If you were already logged into Windows Live, or after you sign in, you will see the contents of the Plans Folder (three subfolders and three files). All you have to do is click on the menu option "**Download as .zip file**" to start the download

With my Brighthouse high speed Internet, with a transfer rate of approximately 130 kbps, it took approximately six minutes to download the approximately 46mb of data. Your download time will differ according to your transfer rate.

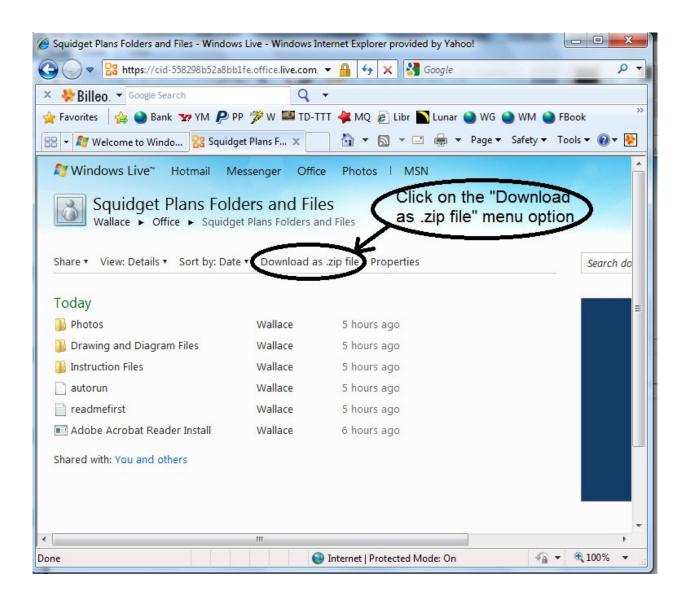

The download window will appear with the option to open or save the zipped data. I chose to **Open** rather than save.

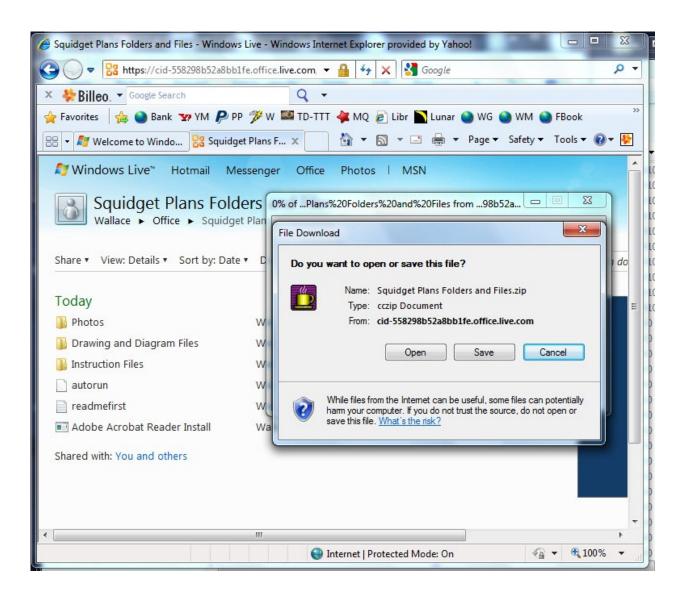

To open the data, my zip application ColfeeCup Zip is started. I clicked on the **Start Program** button to begin the download.

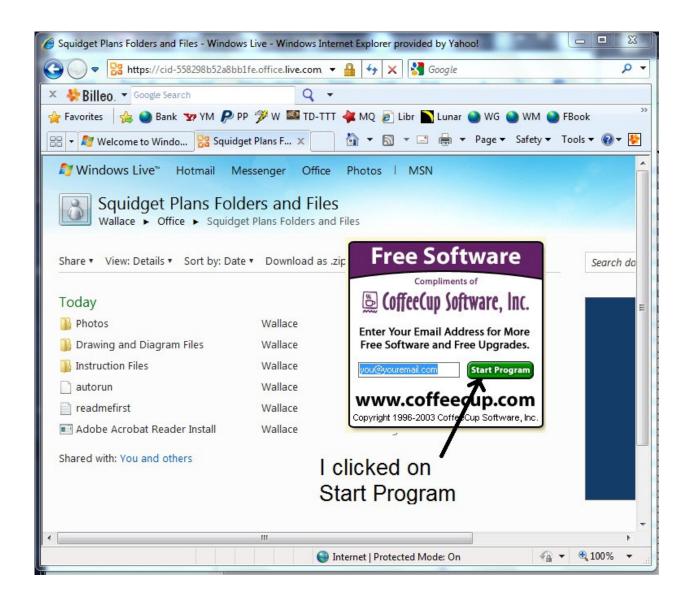

The first step is to tell the zip program to unzip the files.

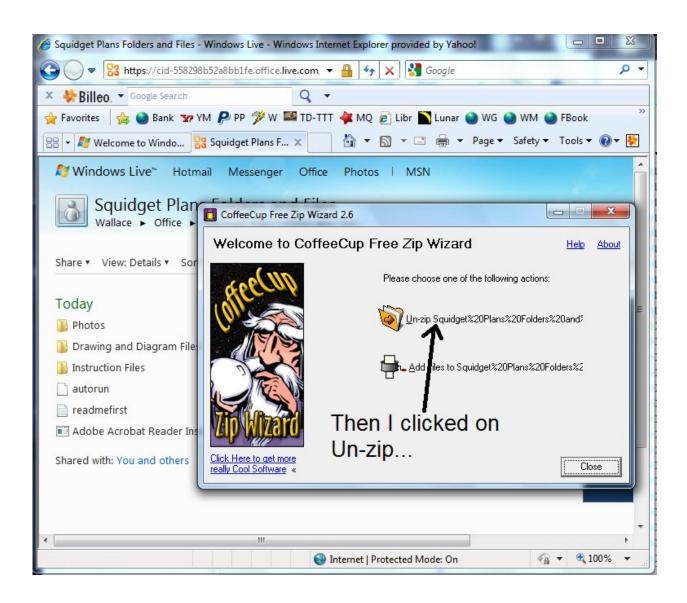

My CoffeeCup zip shows all of the files in a single window, not in their respective subfolders. I clicked on **Un-Zip** to start the unzip process.

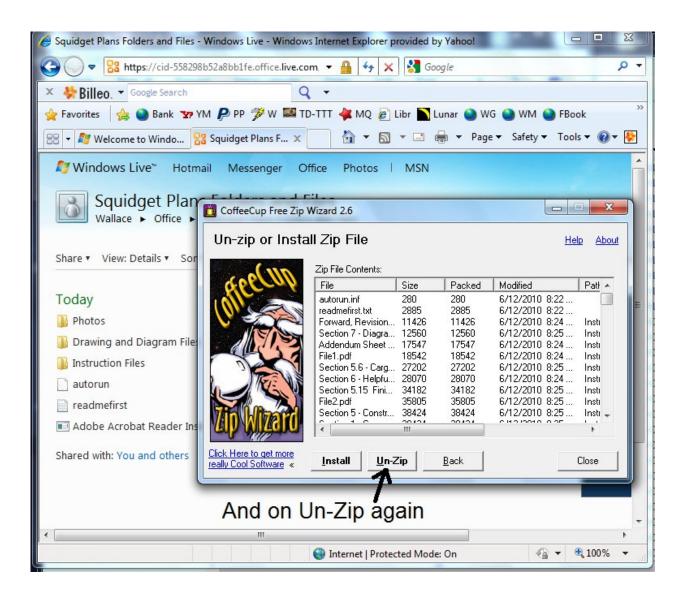

First, I use the browse button (the folder icon) to locate and insert my target folder which is C:\Plans Download. I make sure that **All Files** is selected, and the **Use Folder Names** option is selected so that the files downloaded stay in their respective subfolders (otherwise they will be all in one folder and harder to locate). Finally, I clicked on **Un-Zip It** 

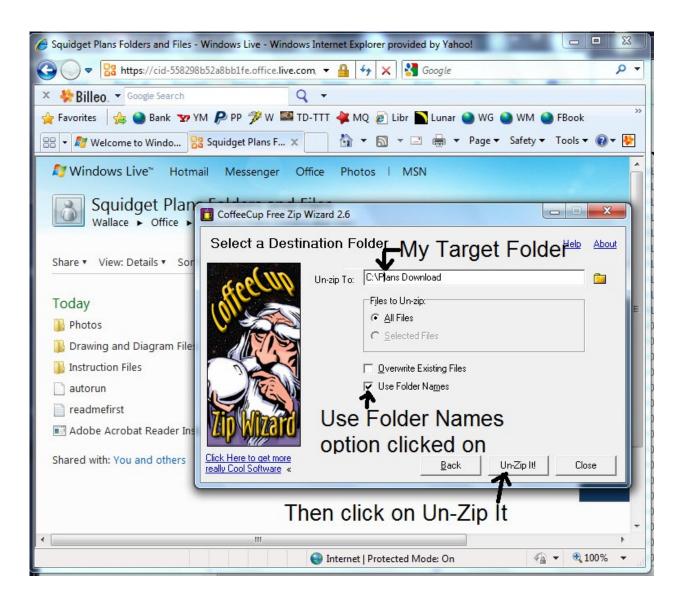

The download to my Zip program takes about six minutes and when all is unzipped, tells me that the Un-zip is complete.

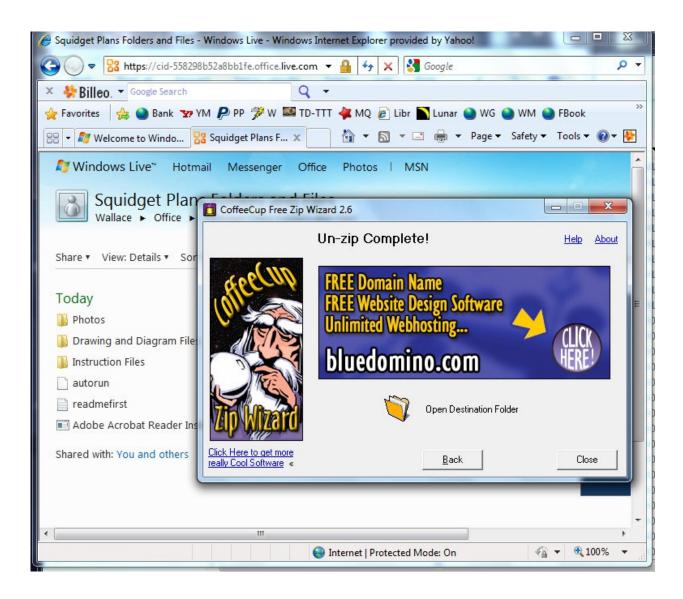

I then open Windows Explorer (NOT Internet Explorer), or you can open My Computer, to view the contents of your target folder. You should have three folders and three files (The "encoding errors.txt you see on this illustration may be in your target folder, but is not part of the plans).

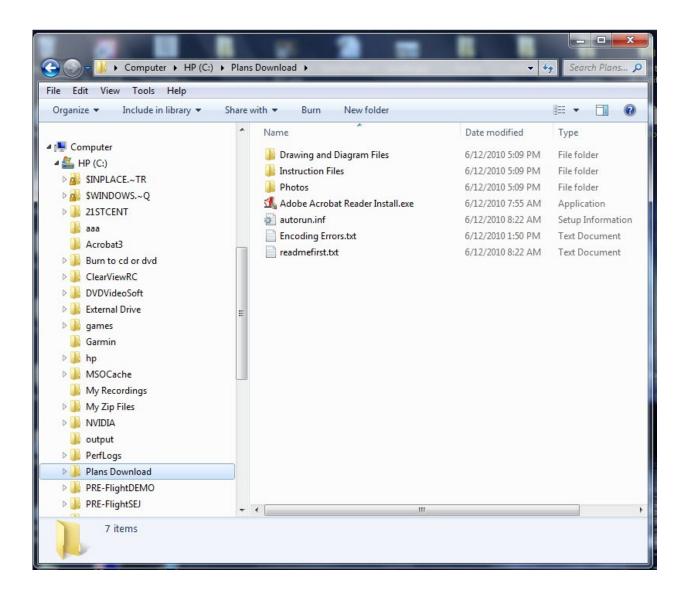

Expanding the Drawing Files folder will show the contents of 17 files. The Instruction Files folder will have 28 files.

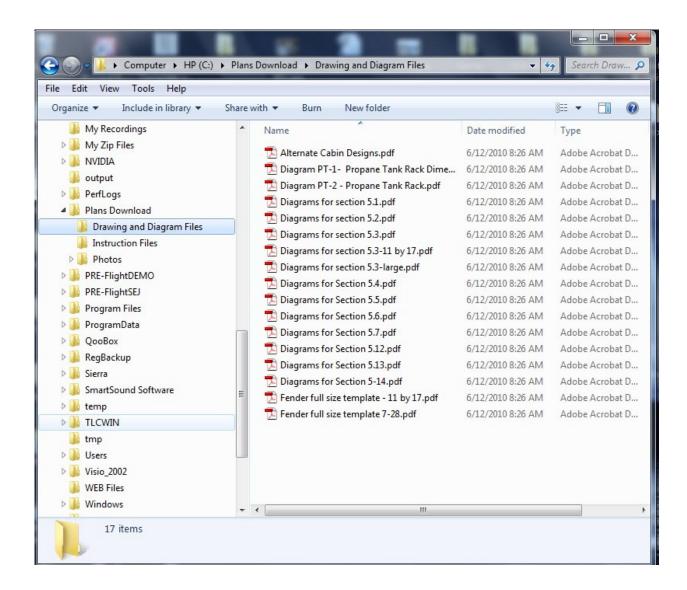

Expanding the Photos folder will show 16 subfolders. They should have had the correct file names for the different subsections of the instructions. For some reason, six of my Subfolders had incorrect folder names 1, 2, 3, 4, 5, and 6. This may be due to a limit of the number of subfolders supported in the free version of my CoffeeCup zip program. In the illustration below, I listed the correct names for those six folders. Should this happen to your download, then simply rename the folders according to the list of photo subfolders and file names below this last illustration.

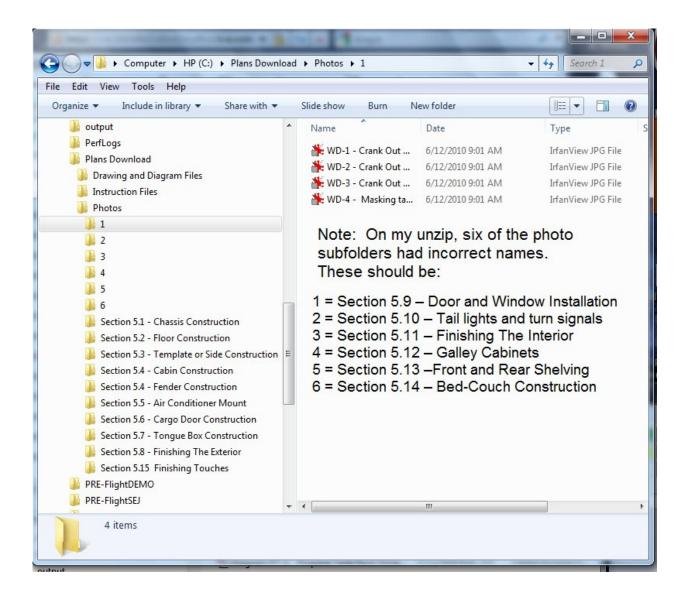

This concludes the demo illustrations. Scroll down to continue

## The photo subfolders should be as follows:

| Section 5.1 - Chassis Construction    | 41 files with file names starting with CH-    |
|---------------------------------------|-----------------------------------------------|
| Section 5.2 - Floor Construction      | 19 files with file names starting with FL     |
| Section 5.3 - Template or Side        | 28 files with file names starting with TS     |
| Construction                          |                                               |
| Section 5.4 - Cabin Construction      | 29 files with file names starting with CC     |
| Section 5.4 - Fender Construction     | 18 files with file names starting with FN     |
| Section 5.5 - Air Conditioner Mount   | 14 files with file names starting with AC     |
| Section 5.6 - Cargo Door Construction | 12 files with file names starting with CD     |
| Section 5.7 - Tongue Box Construction | 27 files with file names starting with TB     |
| Section 5.8 - Finishing The Exterior  | 13 files with file names starting with AT     |
| Section 5.9 – Door and Window         | 4 files with file names starting with WD      |
| Installation                          |                                               |
| Section 5.10 – Electrical Systems     | 17 files with file names starting with EL & 9 |
|                                       | files with file names starting with TL        |
| Section 5.11 – Finishing The Interior | 8 files with file names starting with PM      |
| Section 5.12 – Galley Cabinets        | 23 files with file names starting with GC &   |
|                                       | 19 files with file names starting with PC     |
| Section 5.13 –Front and Rear Shelving | 6 files with file names starting with LS &    |
|                                       | 12 files with file names starting with SH     |
| Section 5.14 – Bed-Couch Construction | 13 files with file names starting with BC     |
| Section 5.15 Finishing Touches        | 14 files with various file file names         |